# **คู่มือประกอบการเขียนโครงการ/งาน ปีงบประมาณ 2564**

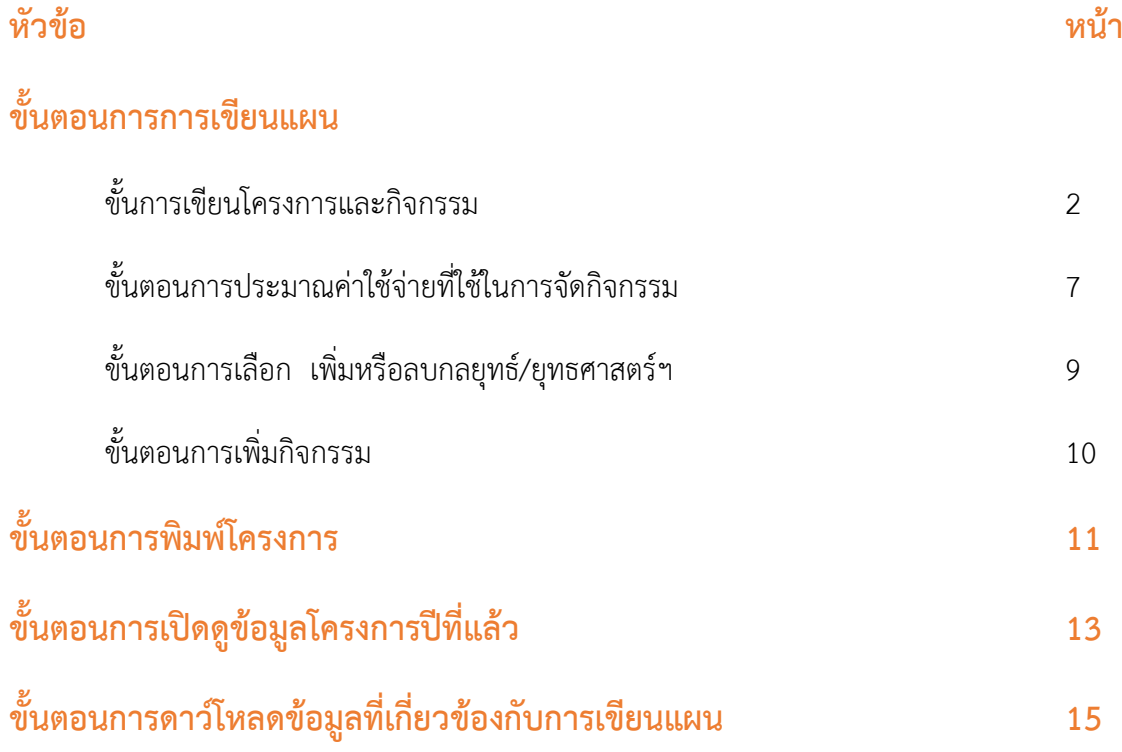

## **ขั้นตอนการการเขียนแผน**

ขั้นตอนการเขียนโครงการในระบบการจัดทำแผนงบประมาณ ในเวปไซต์โรงเรียน

### เริ่มต้น ลงทะเบียนเข้าใช้งาน

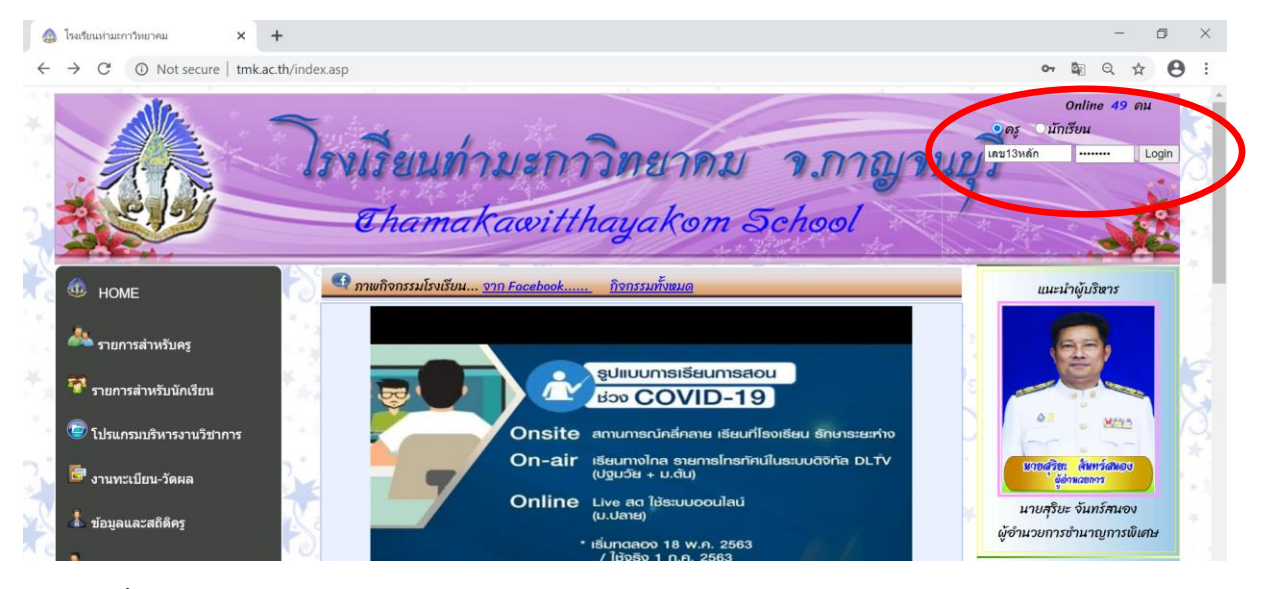

หลังจากนั้นให้เลือกที่เมนู ระบบจัดทำแผนงบประมาณ

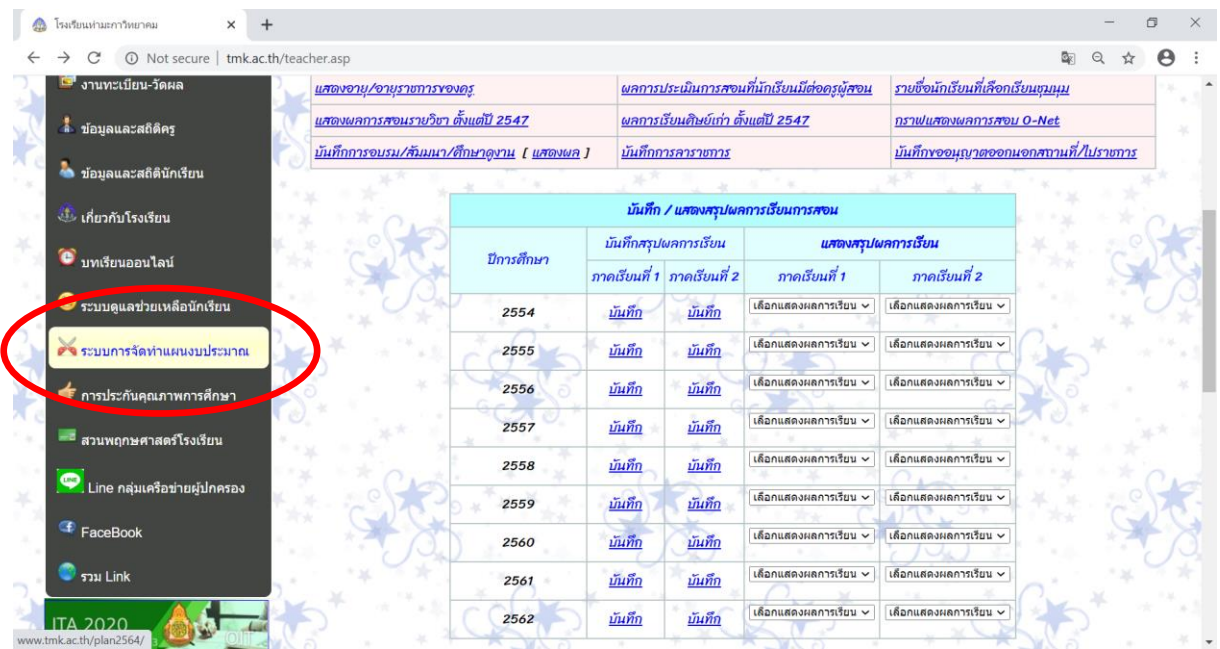

# จะปรากฏหน้าเวปไซต์ดังนี้

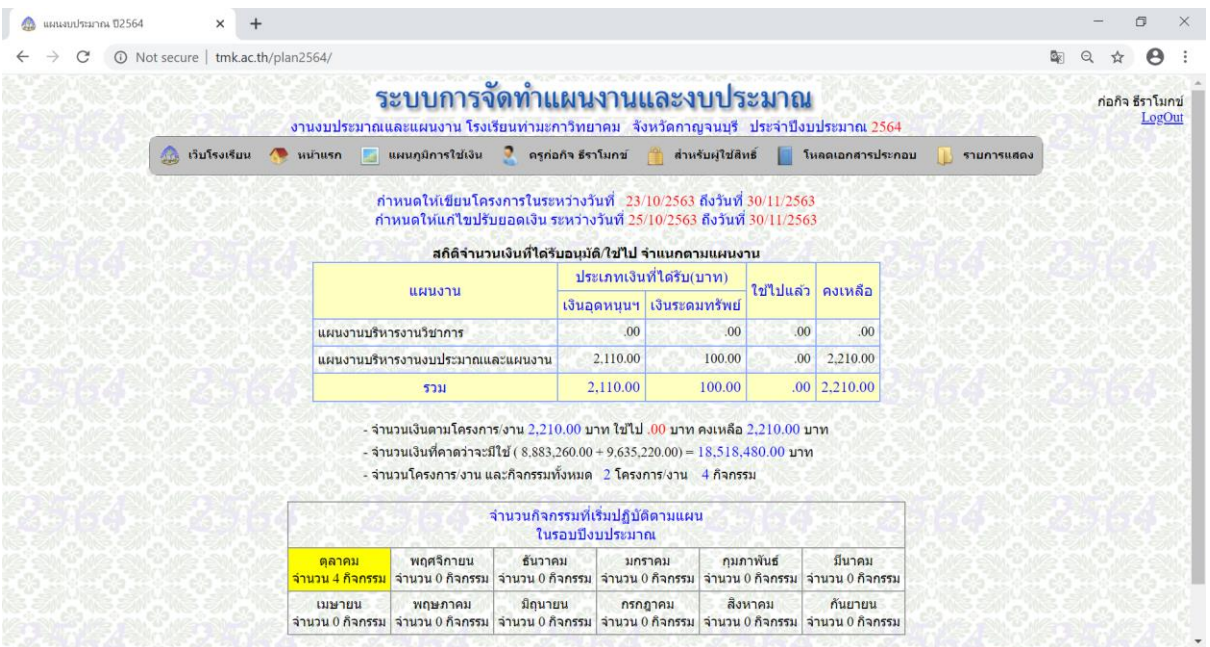

# หลังจากนั้นให้เลือกที่เมนูชื่อตนเอง จะปรากฏตัวเลือก

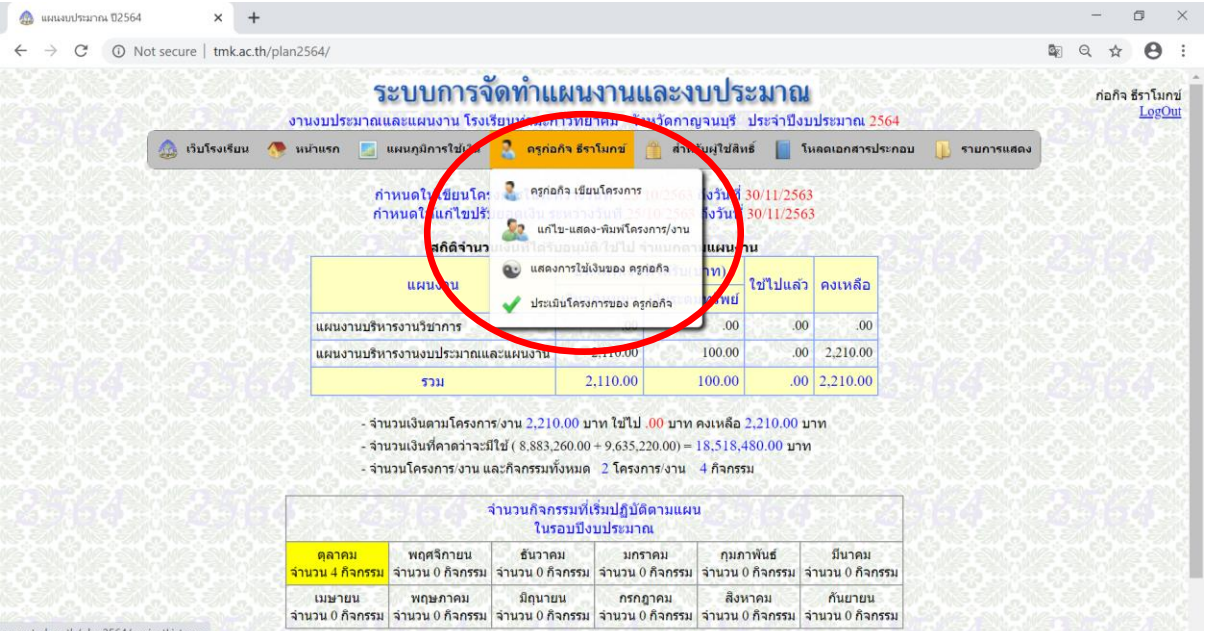

### เมื่อเลือก การเขียนโครงการ จะปรากฏหน้าเวปดังนี้

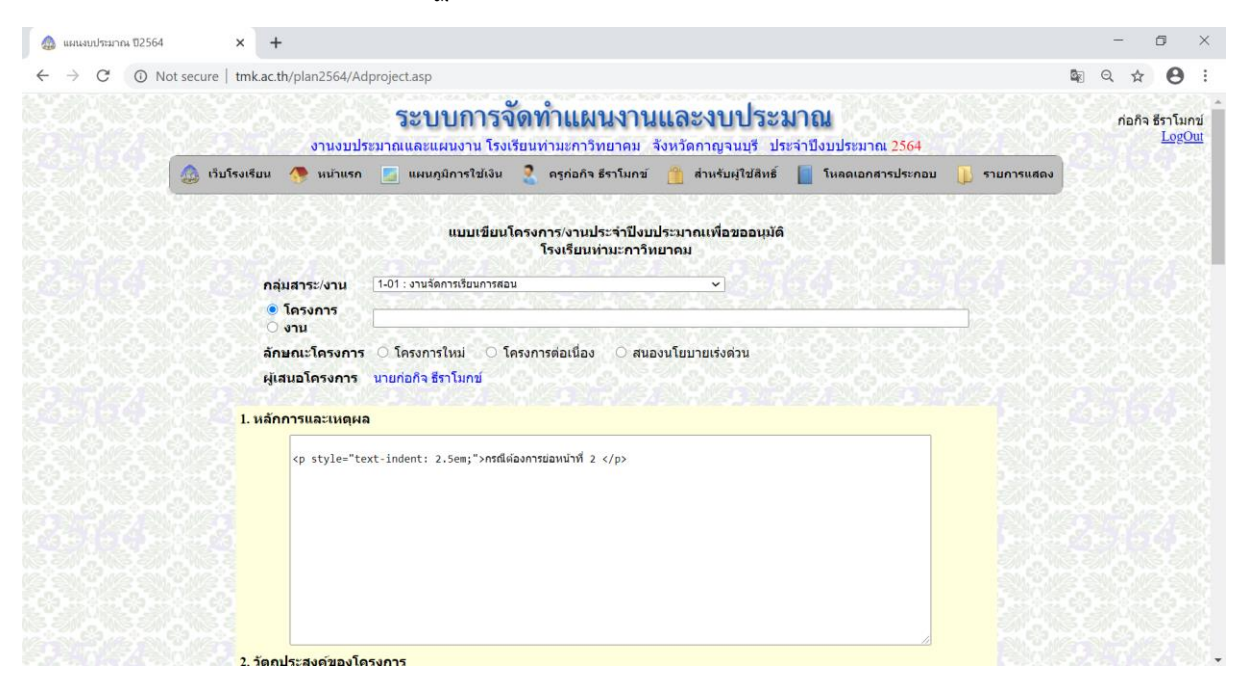

## หลังจากนั้นให้เลือก กลุ่มงานหรือกลุ่มสาระ ที่ตรงกับโครงการที่จะเขียนแผน

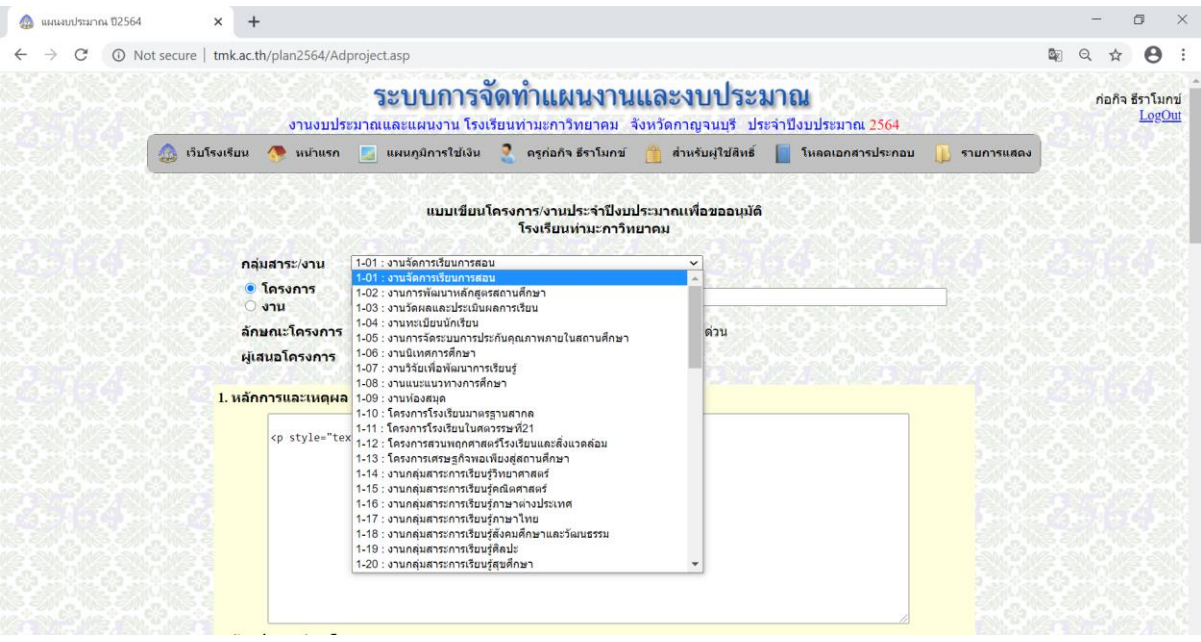

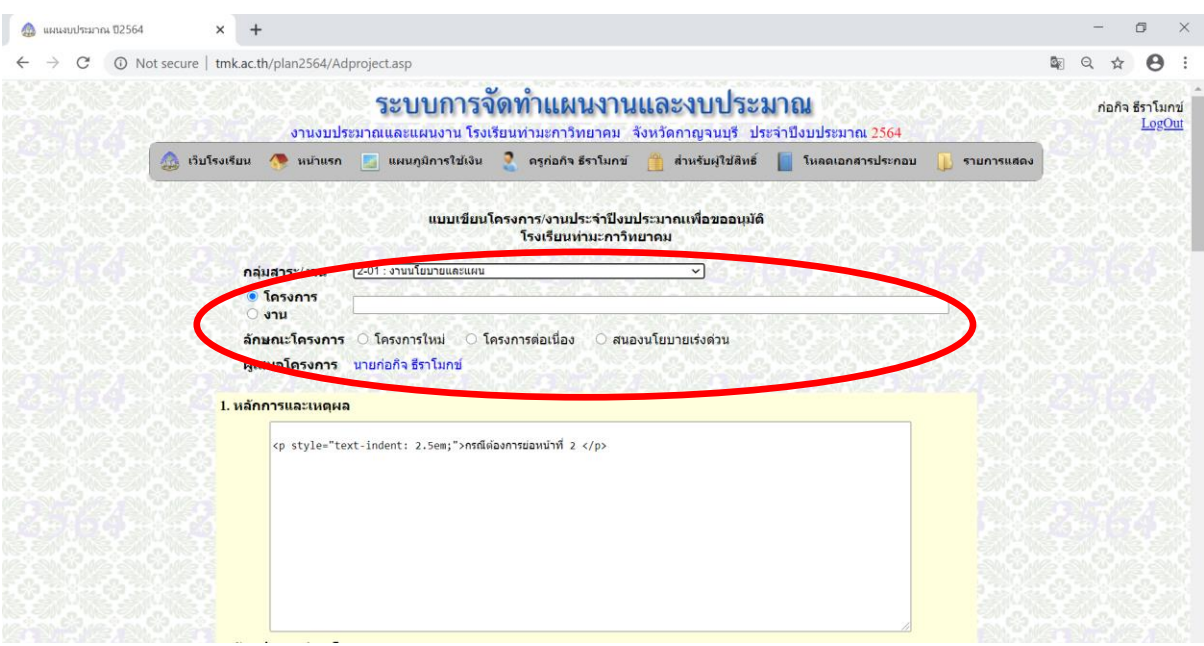

### ให้เลือกและกรอกชื่อโครงการ/งาน และลักษณะของโครงการให้เรียบร้อย ให้ครบทุกช่อง

#### ใส่ข้อมูล หลักการและเหตุผล เช่น

#### 1. หลักการและเหตุผล

ในปัจจุบันเทคโนโลยีทางด้านหุ่นยนต์กำลังได้รับความสนใจจากสถาบันการศึกษาต่าง ๆ ในทุกระดับ เนื่องจากเป็นเทคโนโลยีที่สามารถ พัฒนาทักษะกระบวนการคิด การคำนวณ การออกแบบเทคโนโลยี พัฒนาการคิดอย่างสร้างสรรค์และสามารถบรณาการทักษะหลาย ๆ ด้านด้วยกัน นอกจากนี้สามารถนำเข้ามา บูรณาการเป็นสื่อและเครื่องมือในการเรียนการสอนได้หลากหลาย ด้วยเหตุนี้เพื่อส่งเสริมความ เป็นอัจฉริยะ และศักยภาพของนักเรียนดำนเทคโนโลยีหุ่นยนต์ให้ก้าวสู่สากล เป็นการพัฒนาศักยภาพให้แก่ผู้เรียน กระตุ้น และส่งเสริมให้ นักเรียนสร้างสรรค์ผลงาน เกิดแรงบันดาลใจที่จะประดิษฐ์คิดค้น

แต่ถ้าในส่วนหลักการและเหตุผลมี**สองย่อหน้า** ให้พิมพ์ข้อความย่อหน้าที่สองระหว่าง

#### <p style="text-indent: 2.5em;"> และ </p> เช่น

#### 1. หลักการและเหตุผล

ในปัจจุบันเทคโนโลยีทางด้านหุ่นยนต์กำลังได้รับความสนใจจากสถาบันการศึกษาต่าง ๆ ในทุกระดับ เนื่องจากเป็นเทคโนโลยีที่สามารถ |พัฒนาทักษะกระบวนการคิด การคำนวณ การออกแบบเทคโนโลยี พัฒนาการคิดอย่างสร้างสรรค์และสามารถบรณาการทักษะหลาย ๆ ่ด้านด้วยกัน นอกจากนี้สามารถนำเข้ามา บรณาการเป็นสื่อและเครื่องมือในการเรียนการสอนได้หลากหลาย ด้วยเหตุนี้เพื่อส่งเสริมความ เป็นอัจฉริยะ และศักยภาพของนักเรียนด้านเทคโนโลยีหุ่นยนต์ให้ก้าวสู่สากล เป็นการพัฒนาศักยภาพให้แก่ผู้เรียน กระตุ้น และส่งเสริมให้ ้นักเรียนสร้างสรรค์ผลงาน เกิดแรงบันดาลใจที่จะประดิษฐ์คิดค้น kp style="text-indent: 2,5em;">การสร้างหุ่นขนต์ขึ้นมาหนึ่งตัวจะต้องใช้ความรู้ทางด้านกลไกหรือโครงร่างหุ่นขนต์<br>(Mechanical Assembly) สำหรับสร้างตัวหุ่นขนต์ขึ้นมา ใช้ความรู้ด้านการประกอบวงจรไฟฟ้าอิเล็กทรอนิกส์ (Electrical .<br>-lectronics Wiring) มาสร้างวงจรควบคุมต่าง ๆ และใช้ความรู้ด้านการเขียนควบคุมการทำงานของหุ่นยนต์ (Software Programming) การสร้างหุ่นยนต์โดยไม่มีความรู้ความรู้ที่ได้กล่าวมาเลยมากนั้นก็สร้างได้เช่นกัน เช่น ประกอบหุ่นยนต์ตามชุดประกอบที่ มีให้แล้วกดปุ่ม ้หุ่นยนต์ก็ทำงานได้ตามต้องการ แต่การสร้างลักษณะ นี้อาจใช้งานหุ่นยนต์ได้ไม่มีประสิทธิภาพมากนัก หากต้องการ | ออกแบบหุ่นยนต์ขึ้นมาใหม่ตามลักษณะงานที่ ต้องการผู้สร้างควรมีความรู้พื้นฐานในด้านที่กล่าวมาด้วย ดังนั้นจึงจัดให้มีโครงการจัดค่ายหุ่น<br>ยนต์ขึ้น ซึ่งถือว่ากิจกรรมนี้ เป็นกิจกรรมส่งเสริมการพัฒนาเทคโนโลยีอีกกิจกรรมหนึ่ง<mark></p></mark>

่ ข้อความที่เน้นจะเป็นข้อความที่ต้องการให้อยู่ในย่อหน้าที่สอง จะพิมพ์แทรกอยู่ระหว่างข้อความที่กำหนด

การเขียนข้อมูลที่ต้องมีเลขข้อนำหน้าในแต่ละข้อ เช่น วัตถุประสงค์ของโครงการ ฯลฯ

#### 2. วัตถุประสงค์ของโครงการ

```
1. ข้อความ....<br>
2. ข้อความ....<br>
```
### เมื่อเขียนจบในแต่ละข้อต้องพิมพ์ <br> ปิดท้ายในแต่ละข้อทุกครั้ง

เช่น

#### 2. วัตถุประสงค์ของโครงการ

```
1. นักเรียนสามารถเขียนโปรแกรมควบคุมหุ่นยนต์ตามโจทย์ที่กำหนดได้<<u>br</u>>
่ 2. นักเรียนสามารถคิดวิเคราะห์ปัญหา สั่งเคราะห์ รวบรวมข้อมูล และคิดสร้างสรรค์เพื่อเขียนโปรแกรมควบคุมหุ่นยนต์เพื่อแก้ปัญหาได้<br ≻
```
หรือ

#### 7. ประโยชน์ที่คาดว่าจะได้รับ

- $\overline{1.}$ นักเรียนสามารถเขียนโปรแกรมควบคุมหุ่นยนต์ตามโจทย์ที่กำหนดได้<ูb
- |2.นักเรียนสามารถคิดวิเคราะห์ปัญหา สังเคราะห์ รวบรวมข้อมูล และคิดสร้างสรรค์เพื่อเขียนโปรแกรมควบคุมหุ่นยนต์เพื่อแก้ปัญหาได้<br > 3.นักเรียนสามารถเข้าร่วมแข่งขันทักษะทางวิชาการในการแข่งขันหุ่นยนต์รายการต่าง ๆ ได้<<u>br</u>>

เมื่อกรอกข้อมูลโครงการและกิจกรรมเรียบร้อยแล้วให้กดส่งโครงการ $\frac{\mid\mid$  ส่งโครงการ ]

## จะปรากฏหน้าเวปดังนี้และจะปรากฏโครงการที่เขียน

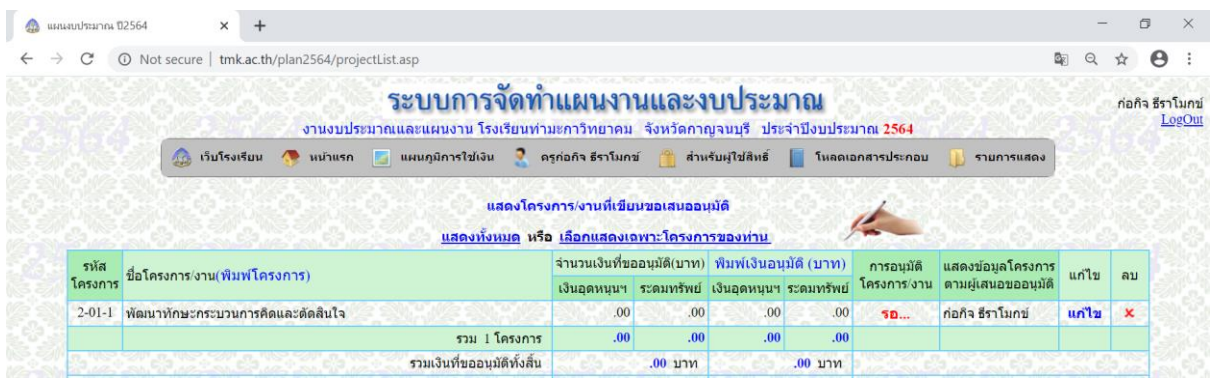

## ขั้นตอนต่อไปคือการประมาณค่าใช้จ่ายที่ใช้ในการจัดกิจกรรม

### ให้ทำการคลิกที่คำว่า แก้ไข

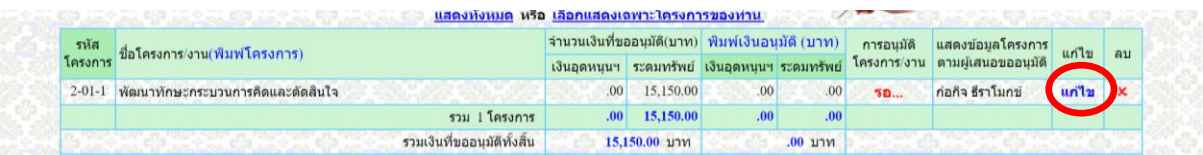

## หลังจากนั้นเลื่อนหน้าไปที่กิจกรรมจะปรากฏดังภาพ

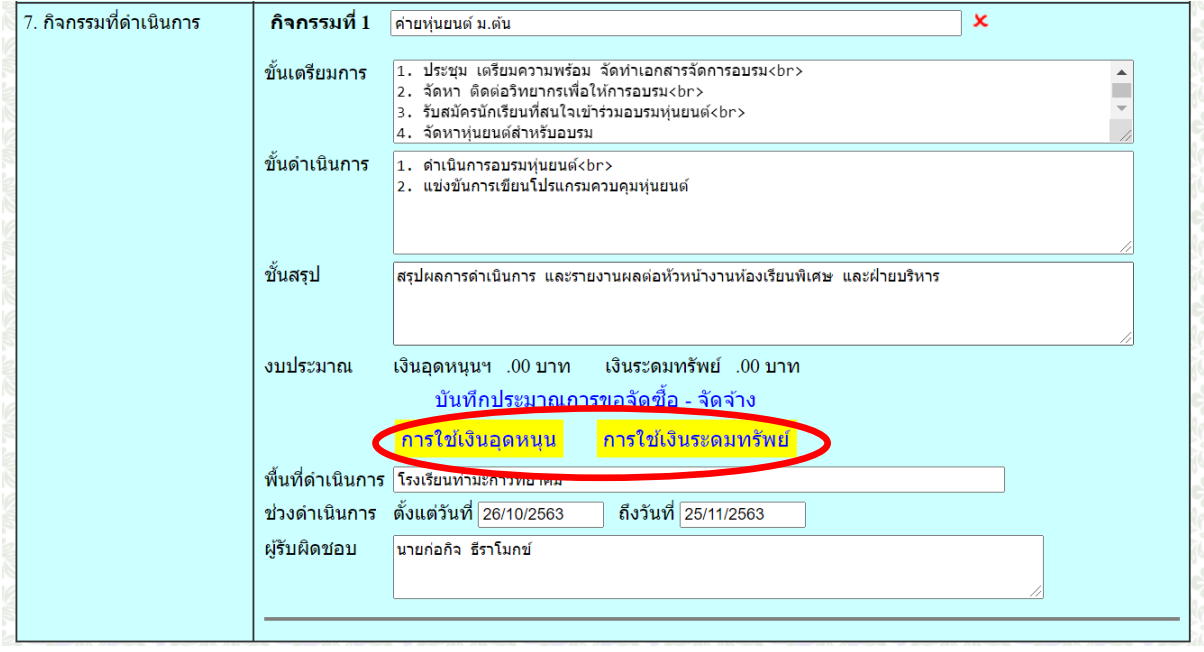

ให้คลิกเลือกว่ากิจกรรมที่ดำเนินการจะใช้เงินประเภทใด ระหว่าง เงินอุดหนุน และเงินระดมทรัพย์

## หลังจากนั้นจะปรากฏหน้าเวป ดังนี้

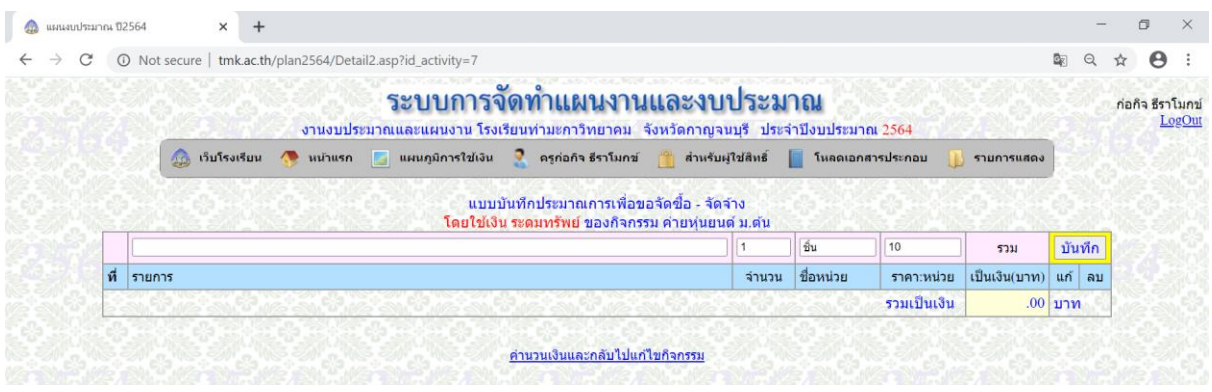

## ให้กรอกรายละเอียด ค่าใช้จ่ายต่าง ๆ เช่น ค่าจ้างวิทยากร 1 คน ราคา 1000 บาท พิมพ์เสร็จแล้ว ให้กดบันทึก

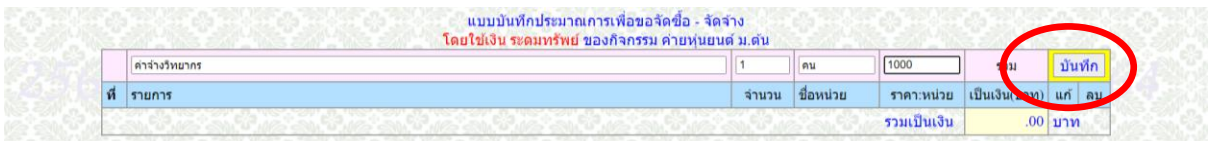

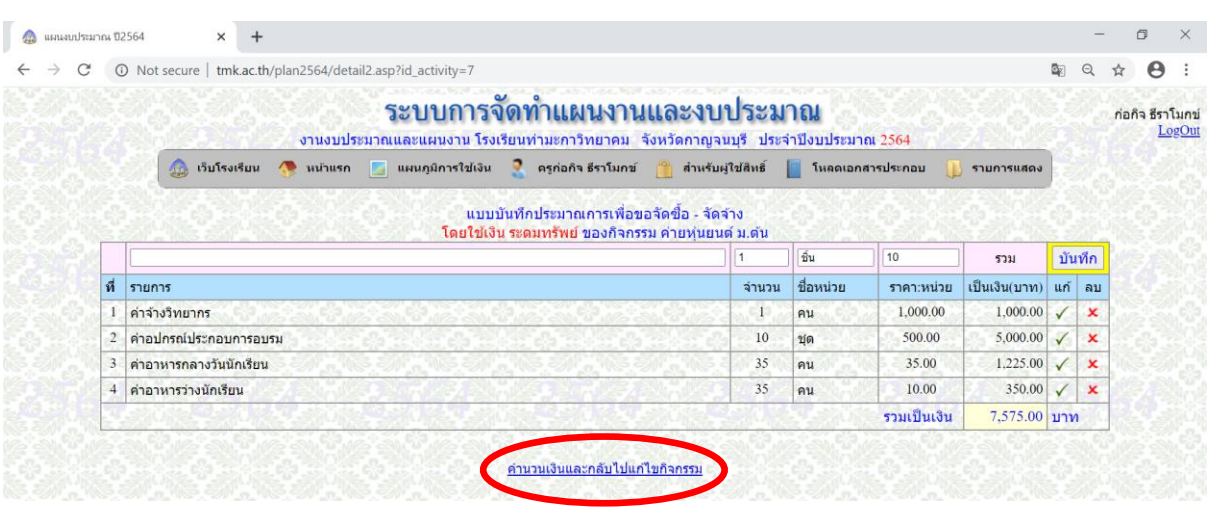

เมื่อพิมพ์เสร็จครบทุกรายการแล้ว ให้กดที่ค านวณเงินและกลับไปแก้ไขกิจกรรม

้จะกลับไปที่หน้าการเขียนโครงการ เมื่อเลื่อนไปดูที่ยอดเงินในครั้งแรกจะยัง<u>ไม่ปรากฏยอดเงิน</u>ที่ได้บันทึกไว้ ให้ กดปุ่ม refresh หน้าจอหนึ่งครั้ง ยอดเงินที่พิมพ์ไว้จะปรากฏขึ้น ดังนี้

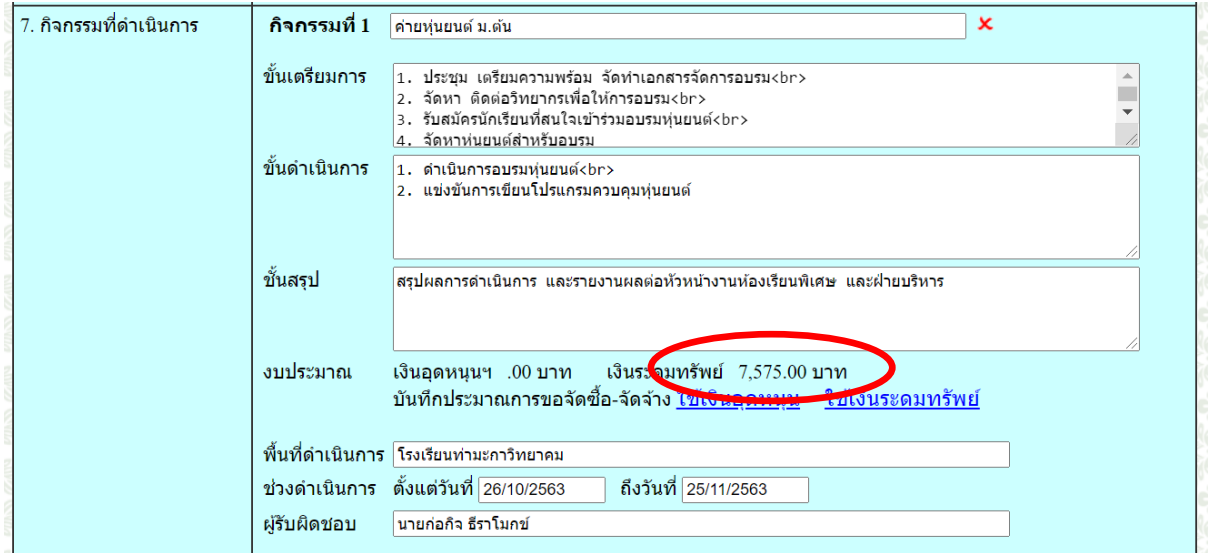

ถ้าต้องการแก้ไข ให้คลิกที่ใช้เงิน...อีกครั้งเพื่อเข้าสู่หน้าแบบบันทึกประมาณการใช้เงินอีกครั้ง

ี ขั้นต<mark>อนต่อไปให้เลือก เพิ่</mark>มหรือลบกลยุทธ์/ยุทธศาสตร์/มาตรฐานการศึกษา และนโยบายโรงเรียน... อยู่ที่หน้า

รายละเอียดโครงการ

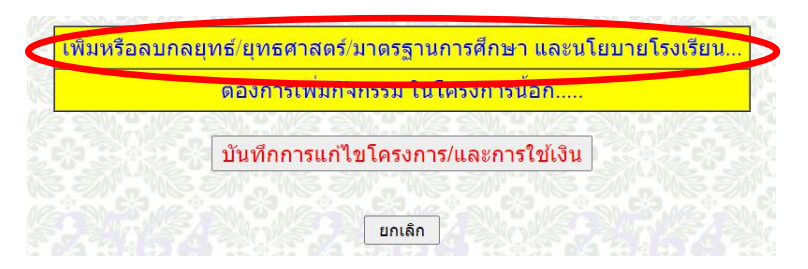

เมื่อเลือกแล้วจะปรากฏหน้าเวปดังนี้ ในแต่ละหัวข้อให้เลือกที่ตรงกับโครงการอย่างน้อยหัวข้อละหนึ่งรายการ

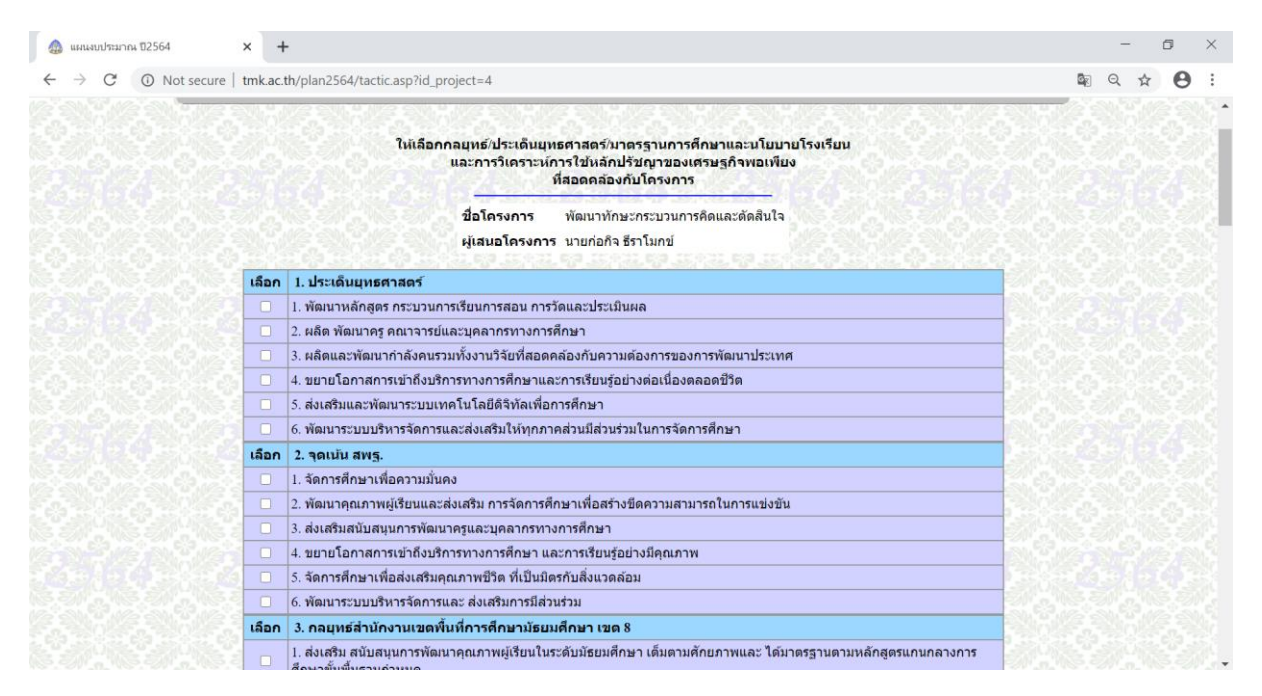

### เมื่อเลือกเสร็จแล้ว ให้คลิก **[ เลือก ]**

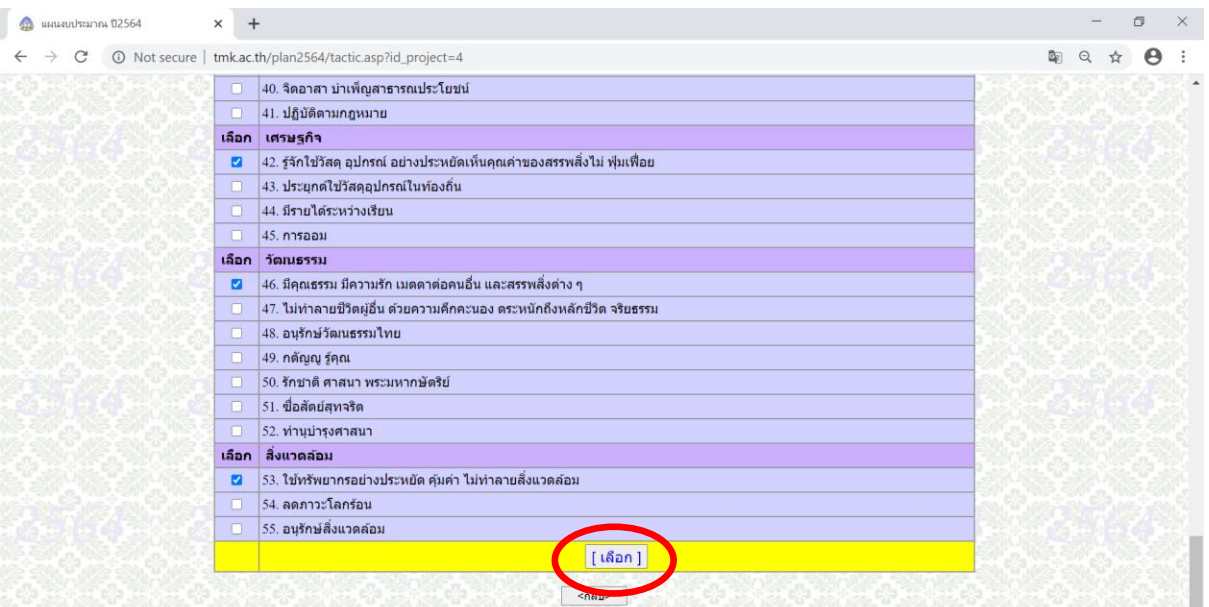

้เพิ่มหรือลบกลยุทธ์/ยุทธศ<u>าสตร์/มาตรฐานการศึกษ</u>า และนโยบายโรงเรียน. ์ต้องการเพิ่มกิจกรรม ในโครงการนี้อีก..... บันทึกการแก้ไขโครงการ/และการใช้เงิน ยกเล็ก

ถ้าโครงการมีมากกว่า 1 กิจกรรม ให้เลือก ตอ้งการเพิ่มกิจกรรม ในโครงการน้ีอกี.....

้จะปรากฏหน้าเวปดังนี้ ให้ทำการพิมพ์ข้อมูลกิจกรรมที่สอง

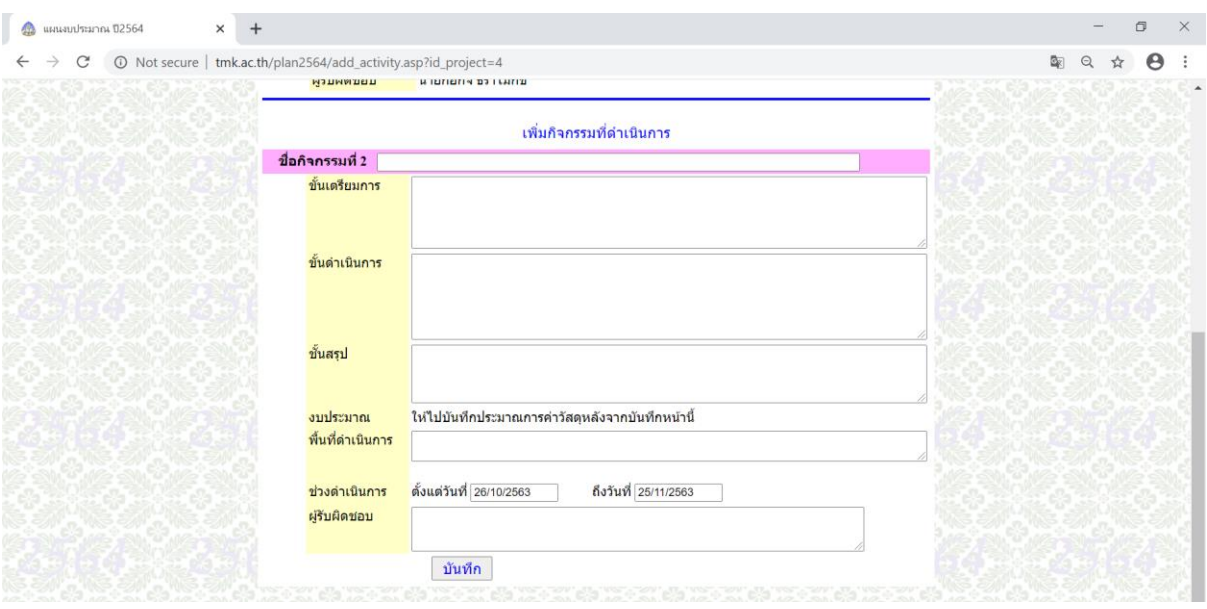

เมื่อพิมพ์เสร็จแล้ว กดบันทึก หลังจากนั้นให้ทำการบันทึกรายละเอียดบันทึกประมาณการใช้เงินเพื่อจัด กิจกรรมนั้น เหมือนในขั้นตอนการในกิจกรรมที่หนึ่ง

ถ้ามีโครงการที่สองให้กลับไปท าตั้งแต่ขั้นตอนการเขียนโครงการ

## **ขั้นตอนการพิมพ์โครงการ**

### ให้คลิกที่ชื่อโครงการ

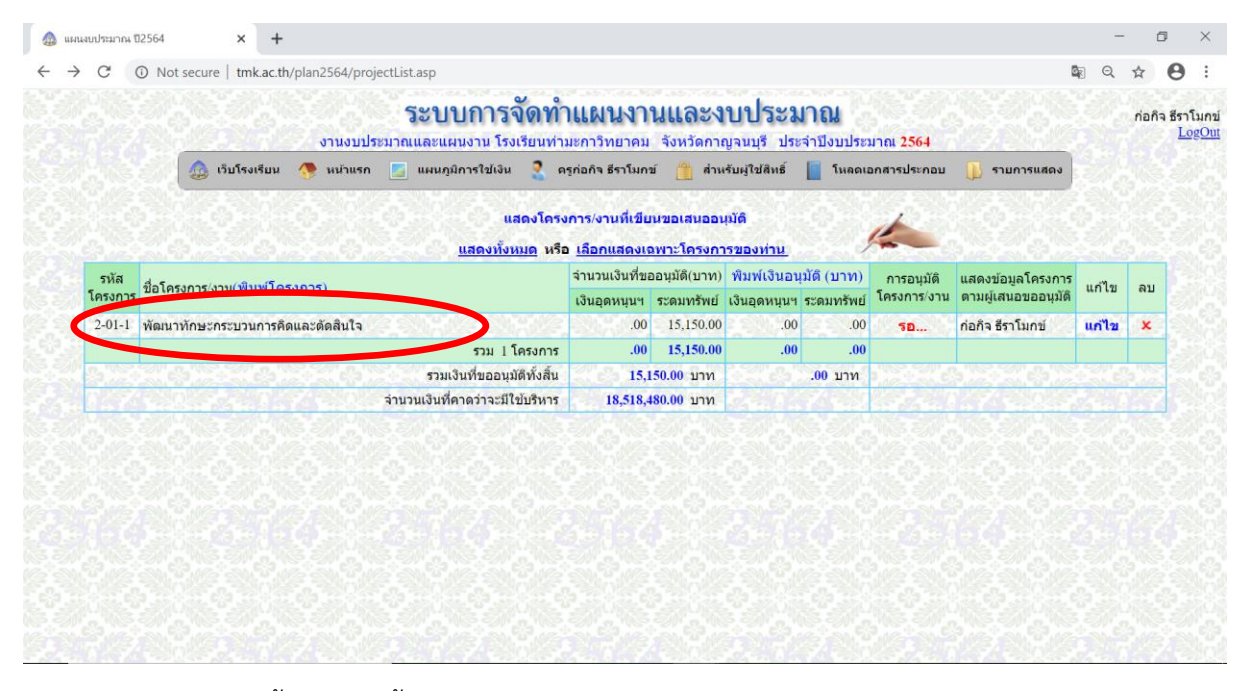

จะปรากฏหน้าเวป ดังนี้ หลังจากนั้นให้กด ปุ่มสามจุด ที่อยู่ด้านบนขวาแล้วเลือก Print

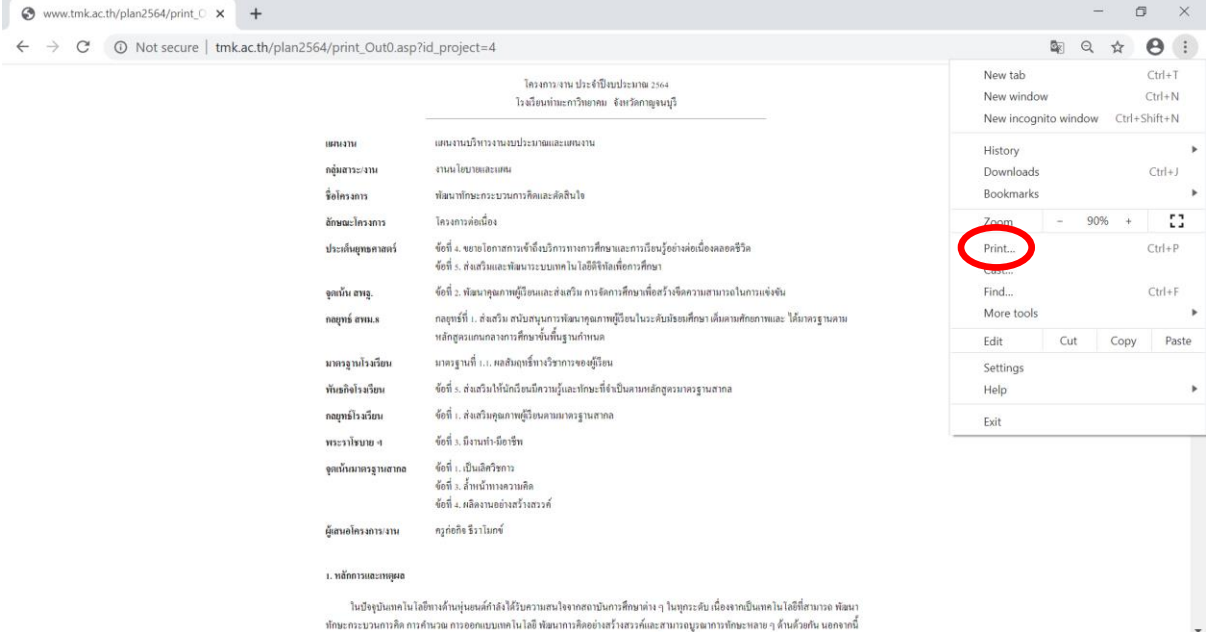

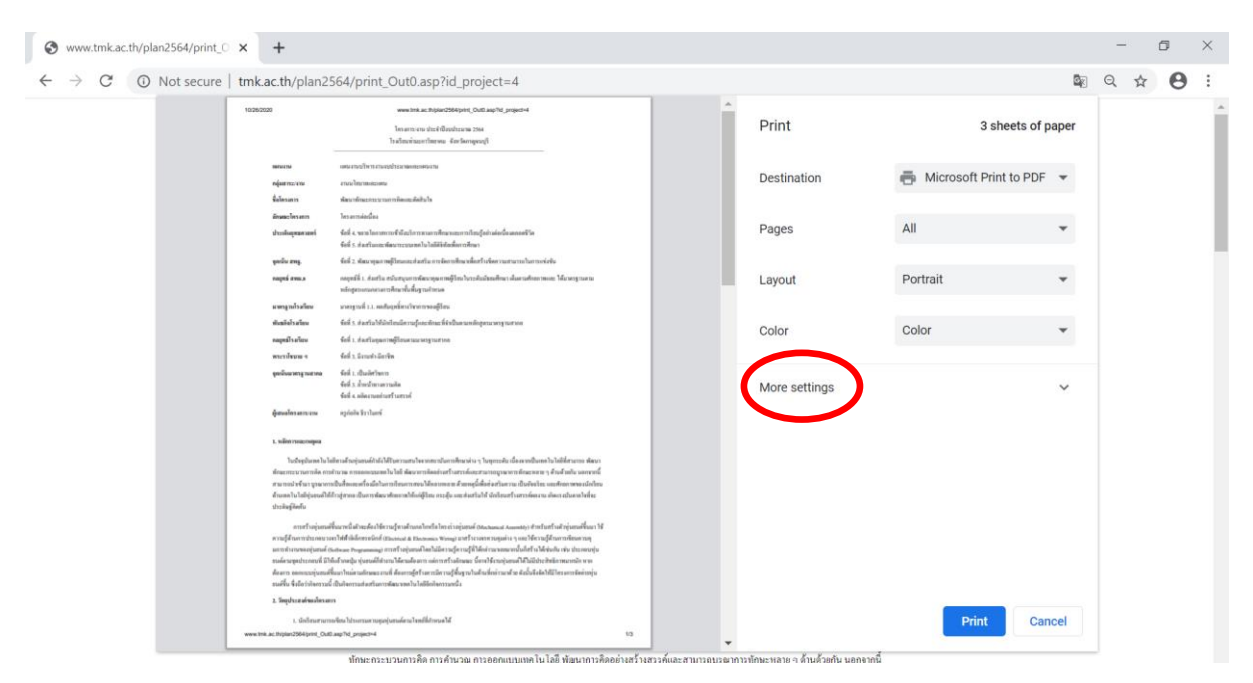

หลังจากนั้น เลื่อนให้เจอ Header and footers แล้วให้คลิกให้เครื่องหมายถูกหายไป ข้อความที่อยู่หัว กระดาษและท้ายกระดาษ(วันที่และลิ้งเวปไซต์)จะได้หายไป แล้วจึงกด Print

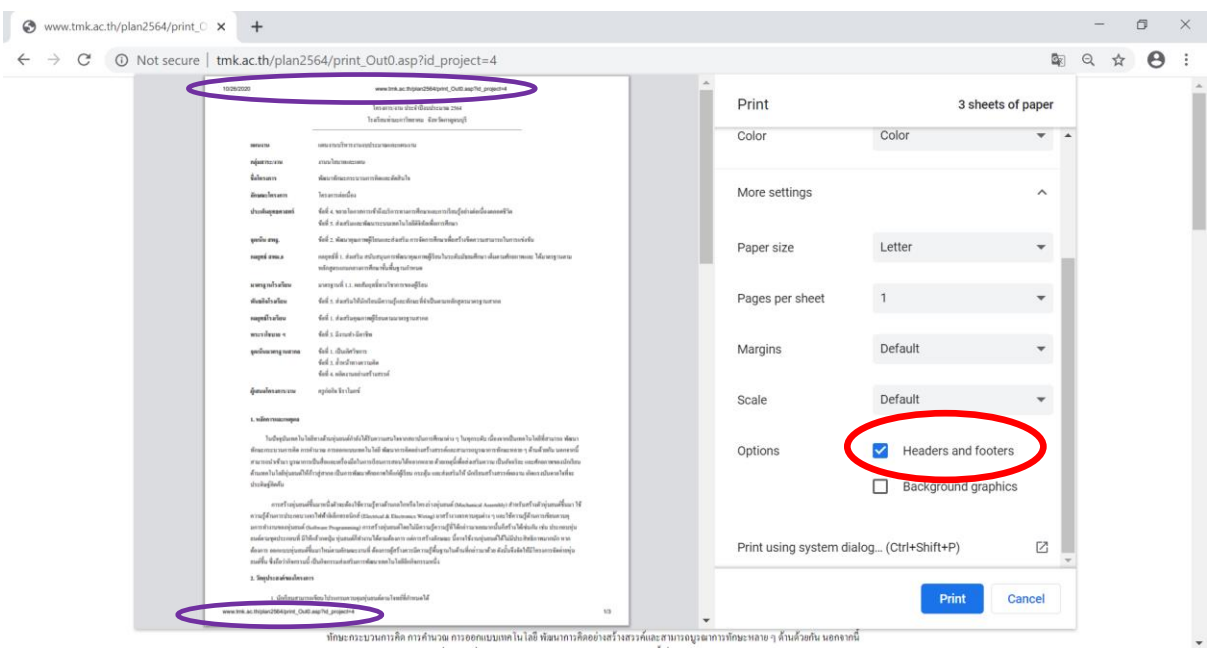

## จะปรากฏหน้าเวป ดังนี้ให้เลือก More settings

# **ขั้นตอนการเปิดดูข้อมูลโครงการปีที่แล้ว**

ให้เลือกระบบปีงบประมาณ ที่ต้องการดูย้อนหลัง หลังจากนั้นให้คลิกขวาบนปีงบประมาณที่สนใจ

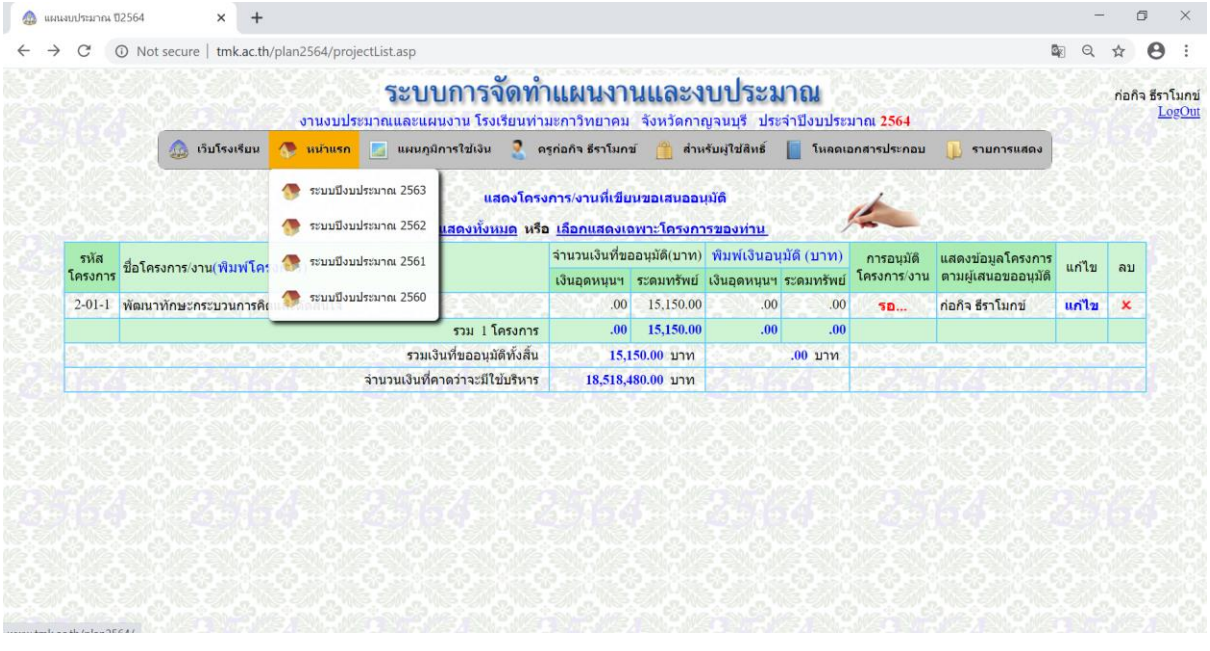

แล้วเลือก Open link in new tab

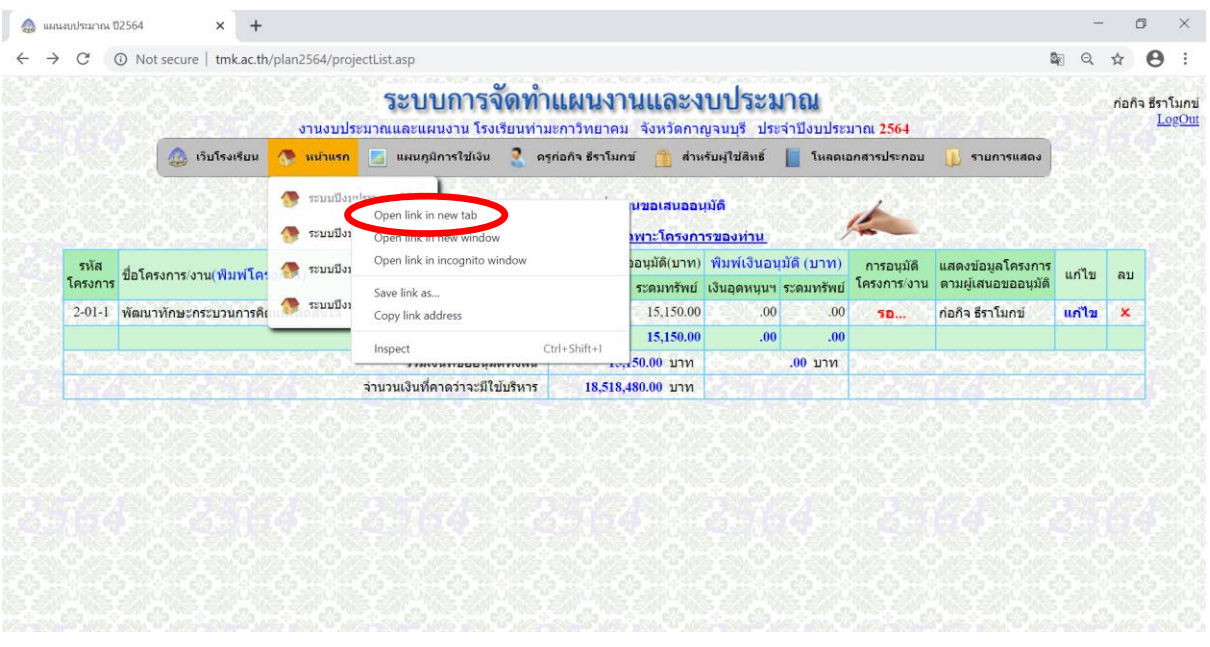

หลังจากนั้น จะปรากฏหน้าต่าง ปีงบประมาณที่เลือก

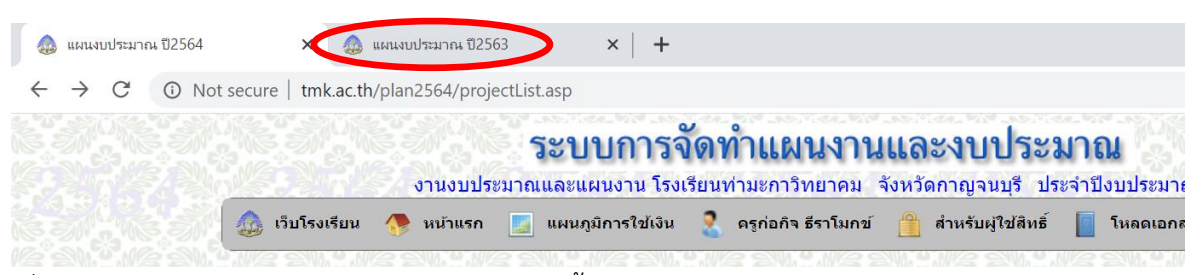

เมื่อคลิกจะพบกับข้อมูลโครงการของปีงบประมาณนั้น และคลิกเข้าไปดูข้อมูลได้

## ้วิธีสังเกตว่าตอนนี้กำลังทำอยู่ที่หน้าปีงบประมาณไหน ให้สังเกตที่วงกลมสีแดง

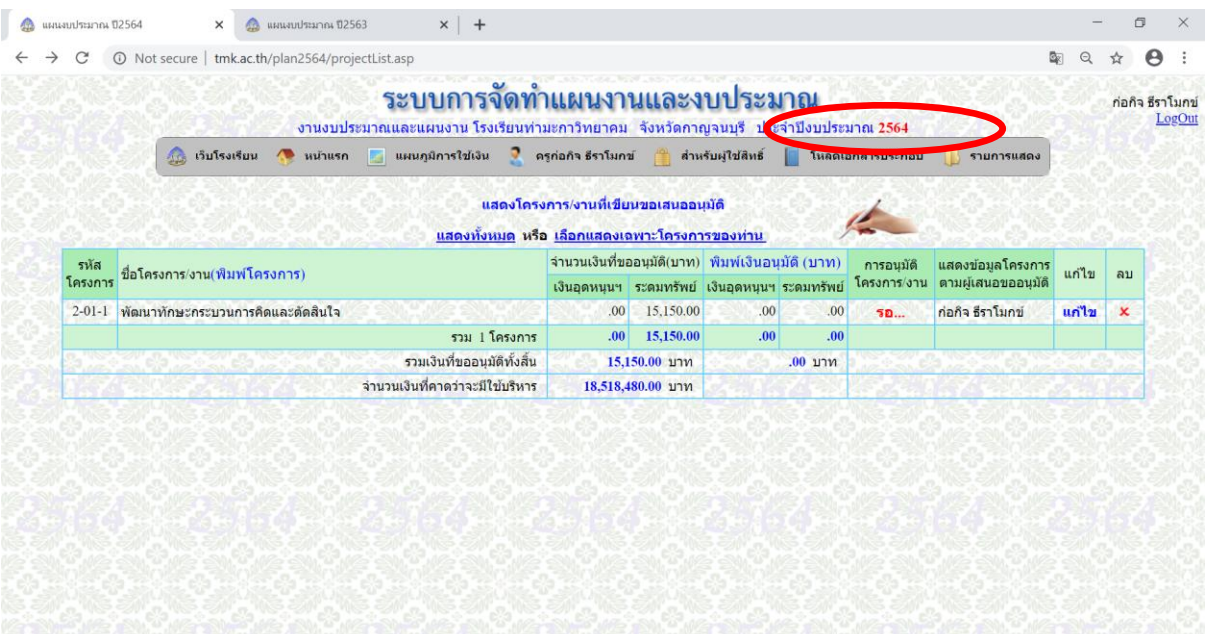

# **ขั้นตอนการดาว์โหลดข้อมูลที่เกี่ยวข้องกับการเขียนแผน**

## ให้เลือกเมนู โหลดเอกสารประกอบ

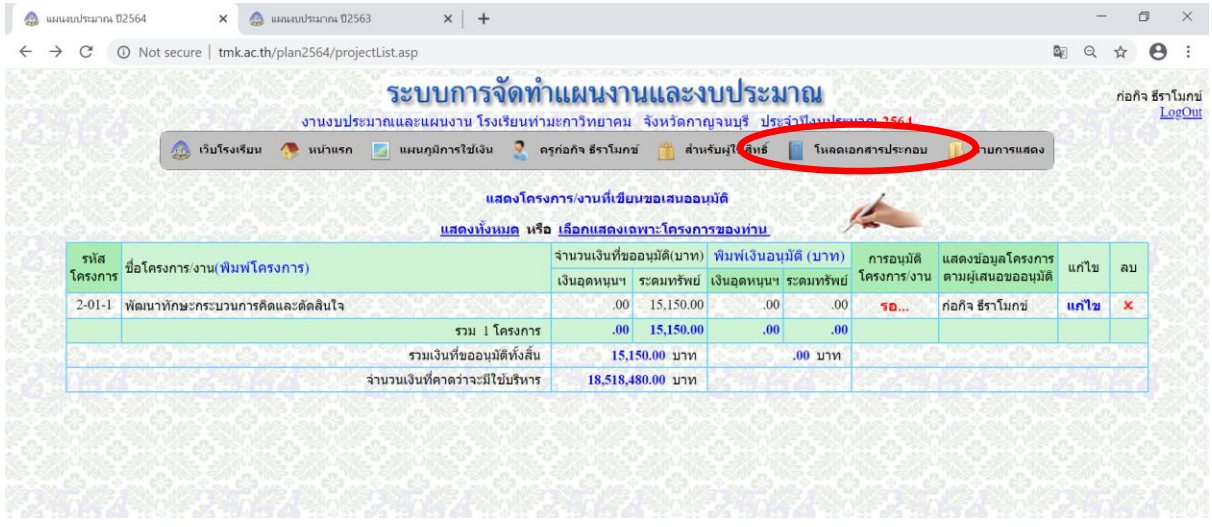

# จะปรากฏหน้าต่าง ดังนี้หลังจากนั้นคลิกเลือกเอกสารที่สนใจ

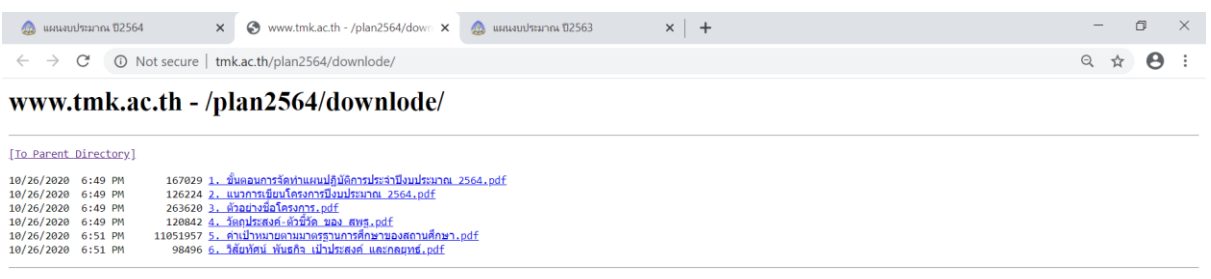